## **Modify or Complete Payment in DPI MyQuickReg**

Follow the instructions if you have registered for an event using DPI MyQuickReg but did not complete your credit card payment or if you need to change your payment method.

You can check if you have an outstanding payment by logging into the DPI MyQuickReg system [\(widpi.myquickreg.com/register/\)](https://widpi.myquickreg.com/register/), clicking on **My Events***,* and looking under the *Payment* column.

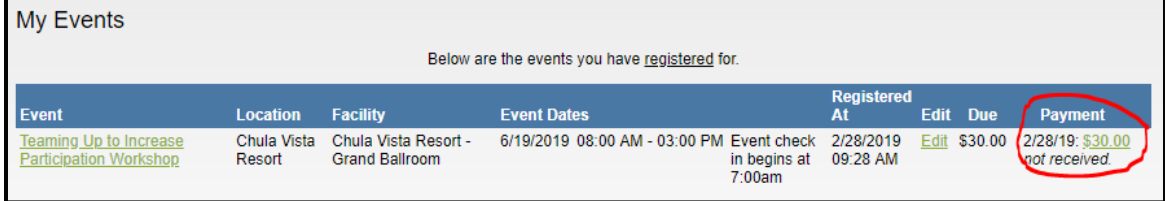

- 1. Contact DPI at [dpifns@dpi.wi.gov](mailto:dpifns@dpi.wi.gov) or 608-267-9228. Let us know what event you registered for, and tell us that you need to complete a payment.
- 2. We will email or phone you when you can log into DPI MyQuickReg and submit your payment. NOTE: DPI cannot take credit card information over email or the phone.
- 3. Log in to myQuickReg. If paying by credit card, b**e sure to have your information ready to enter**.
- 4. Click **MyEvents**

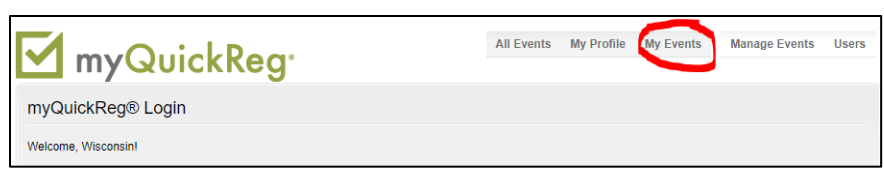

5. Under Payment, click on *Make a Payment*.

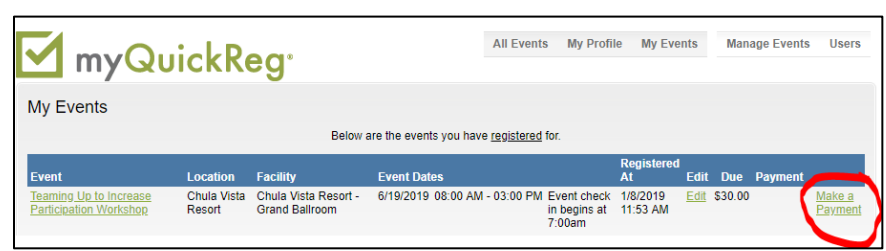

- 6. For *Payment By*, select Organization or Personal.
- 7. For *Payment Method*, select Check or Credit Card.

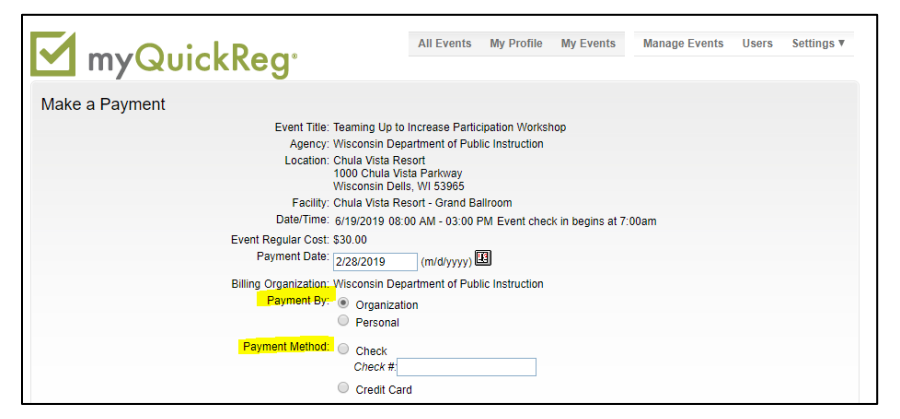

8. If paying by check, select *Check* as the payment type, fill in the check number box, and click *Submit.*

Within 3 to 4 business days following submission of your registration, you will receive an email with your invoice and instructions for mailing your check to DPI.

Checks should be mailed to WI Department of Public Instruction, Attn: Accounts Receivable, P.O. Box 7841, Madison, WI 53707-7841.

9. If paying with credit card, you should be ready to enter your credit card information immediately following submission of your registration. To do this, select *Organization* or *Personal,* then select *Credit Card,* then click *Submit.*

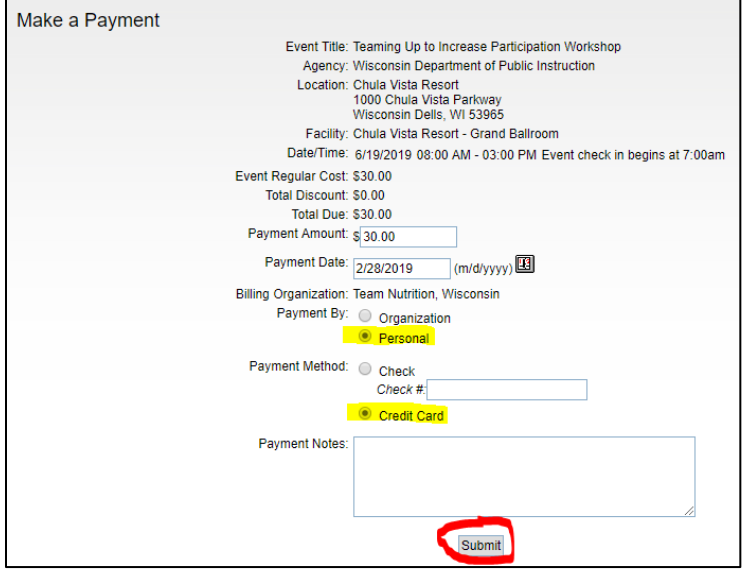

10.If credit card is selected as payment type, a pop-up box with ask you to complete your payment in a new window. Click *OK*.

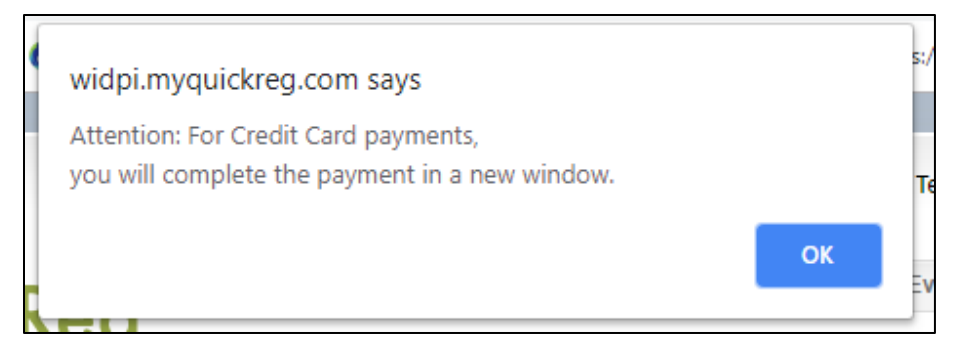

11.Click *Submit Credit Card Payment*.

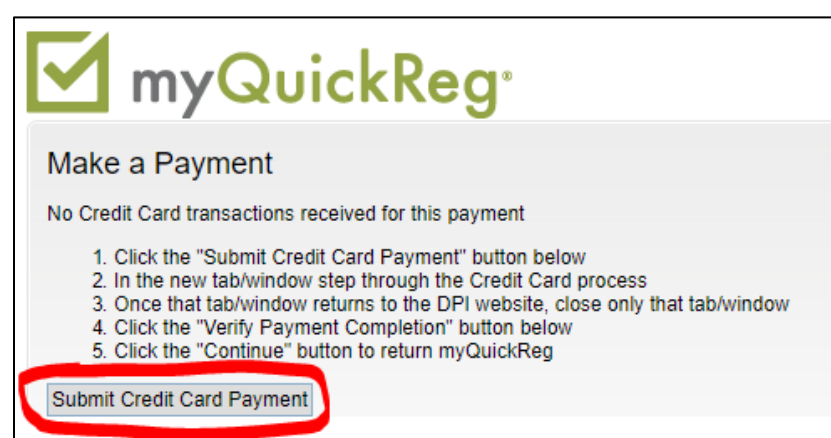

12. You will be redirected to the State of Wisconsin e-payment service. Complete the payment fields and press *Continue*. Review all of your payment information and click *Confirm.* This will complete your payment by credit card.

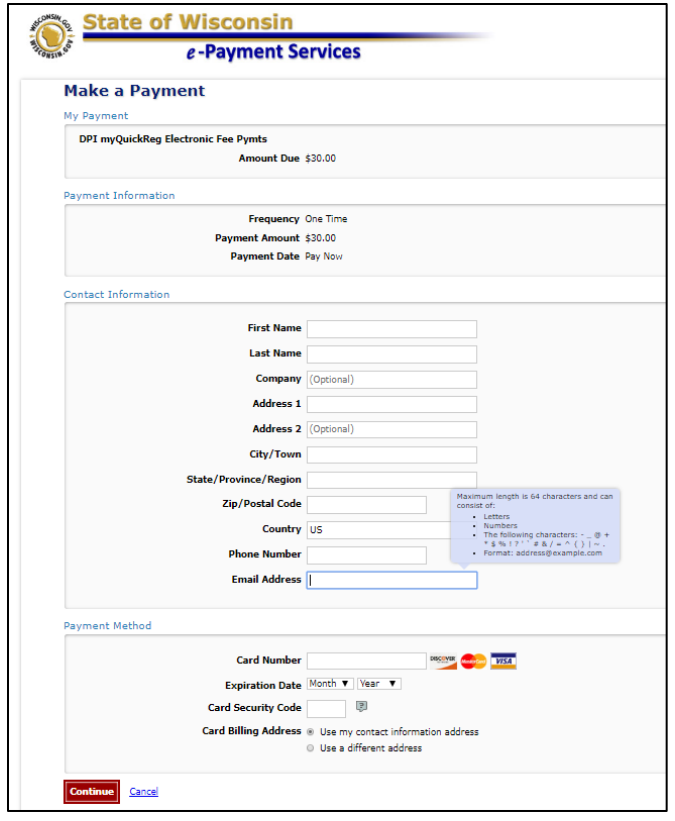

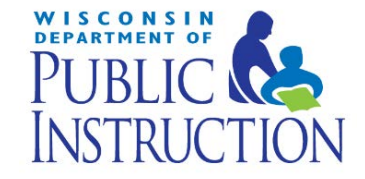

This institution is an equal opportunity provider.